# Configurazione dell'integrazione di ISE 2.4 pxGrid IND 1.6.1 <u>r</u>

# Sommario

Introduzione **Prerequisiti Requisiti** Componenti usati **Configurazione** Diagramma di flusso ad alto livello Configurazioni Passaggio 1. Configurazione degli attributi personalizzati dell'endpoint su ISE Passaggio 2. Configurare i criteri del profiler utilizzando gli attributi personalizzati Passaggio 3. Abilitazione degli attributi personalizzati per l'applicazione della profilatura Passaggio 4. Esportare il certificato di identità IND Passaggio 5. Carica il certificato di identità IND nell'archivio di fiducia ISE Passaggio 6. Genera certificato per IND Passaggio 7. Scaricare la catena di certificati in formato PKCS12 Passaggio 8. Caricare la catena di certificati in IND Passaggio 9. Configurare Policy Server su IND Passaggio 10. Configurare l'integrazione pxGrid su IND Passaggio 11. Approvazione di IND su ISE Passaggio 12. Attivare il servizio pxGrid su IND **Verifica** Verifica ISE Verifica IND Risoluzione dei problemi Stato sincronizzazione bloccato in non sincronizzato su IND Non tutti gli endpoint sono condivisi con ISE assetTag e AssetGroup non sono disponibili su ISE

# Introduzione

In questo documento viene descritto come configurare Identity Services Engine (ISE) 2.4 e l'integrazione di Industrial Network Director 1.6.1-4 su pxGrid (Platform Exchange Grid) e come risolvere i problemi. Cisco IND è registrato con pxGrid come publisher e pubblica informazioni sugli attributi degli endpoint su ISE per il dizionario IOTASSET.

# **Prerequisiti**

**Requisiti** 

Cisco raccomanda la conoscenza di base dei seguenti argomenti:

- Cisco Identity Service Engine
- Cisco Industrial Network Director

### Componenti usati

Le informazioni fornite in questo documento si basano sulle seguenti versioni software e hardware:

- Cisco Identity Service Engine versione 2.4 p6
- Industrial Network Director 1.6.1-4

# **Configurazione**

### Diagramma di flusso ad alto livello

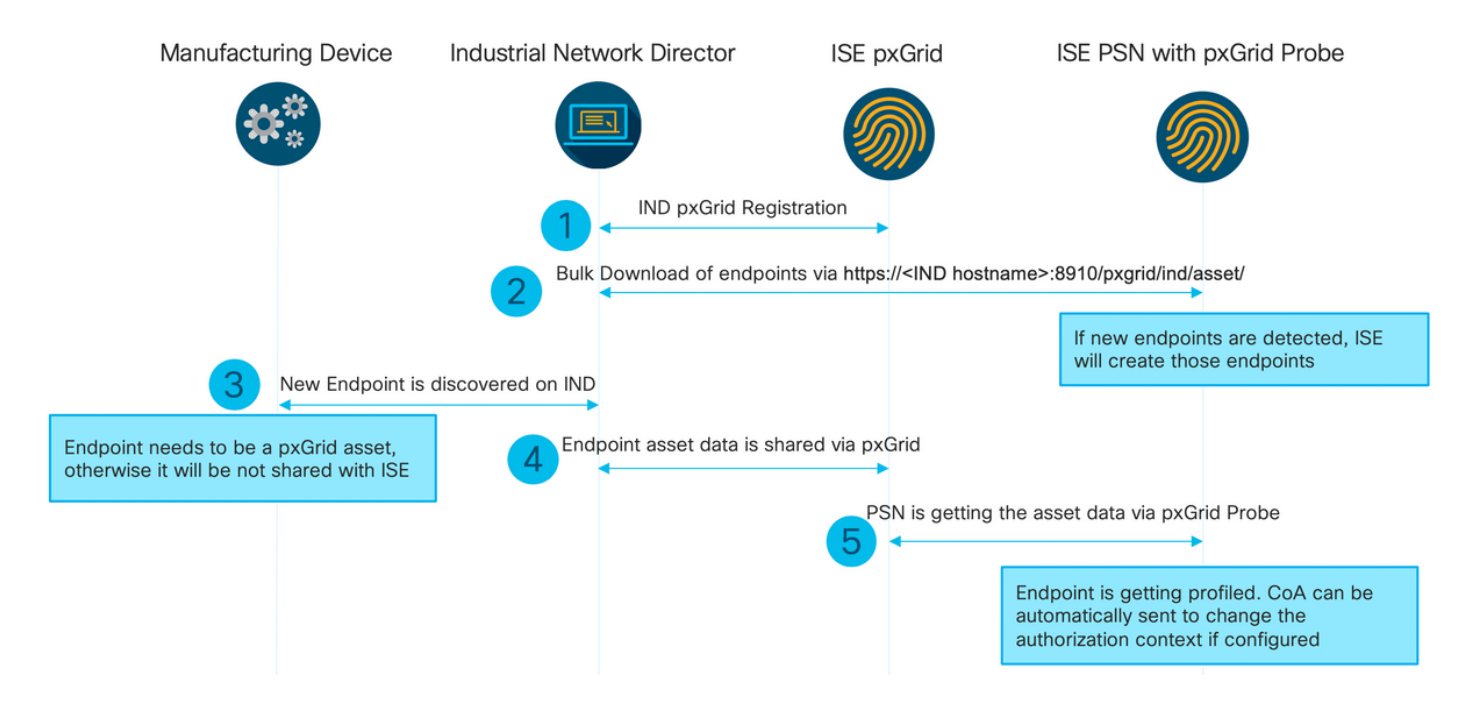

#### 1. IND si registra con ISE tramite pxGrid versione 2 sul nodo ISE pxGrid. Log corrispondenti da IND (application.log):

```
2019-05-22 14:31:17,770:INFO:qtp281049997-52711:PxgridPublisher:: Connect start
2019-05-22 14:31:17,770:INFO:qtp281049997-52711:PxgridPublisher:: Hostname:WIN2012-AAA
IpAddress:10.62.145.130
2019-05-22 14:31:17,770:INFO:qtp281049997-52711:PxgridPublisher:: pxGrid
RestBaseUrl:https://WIN2012-AAA:8910/pxgrid/ind/asset/
2019-05-22 14:31:17,770:INFO:qtp281049997-52711:PxgridController:: Send Request ServiceRegister
invoked with pxGridServer(s) [ISE24-1ek.example.com]
2019-05-22 14:31:17,770:INFO:qtp281049997-52711:PxgridController:: Sending ServiceRegister
request to pxGridServer ISE24-1ek.example.com
2019-05-22 14:31:17,786:INFO:qtp281049997-52711:PxgridController::
Request={"name":"com.cisco.endpoint.asset","properties":{"wsPubsubService":"com.cisco.ise.pubsub
","restBaseUrl":"https://WIN2012-
AAA:8910/pxgrid/ind/asset/","assetTopic":"/topic/com.cisco.endpoint.asset"}}
```
2019-05-22 14:31:17,911:INFO:qtp281049997-52711:PxgridController:: Response={"id":"76d4abaf-9efd-4c68-a046-79e049564902","reregisterTimeMillis":"300000"} 2019-05-22 14:31:17,911:INFO:qtp281049997-52711:PxgridController:: Send Request ServiceLookup invoked with pxGridServer(s) [ISE24-1ek.example.com] 2019-05-22 14:31:17,911:INFO:qtp281049997-52711:PxgridController:: Sending ServiceLookup request to pxGridServer ISE24-1ek.example.com 2019-05-22 14:31:17,911:INFO:qtp281049997-52711:PxgridController:: Request={"name":"com.cisco.ise.pubsub"} 2019-05-22 14:31:17,911:INFO:qtp281049997-52711:PxgridController:: Response={"services":[{"name":"com.cisco.ise.pubsub","nodeName":"ise-pubsub-ise24- 1ek","properties":{"wsUrl":"wss://ISE24-1ek.example.com:8910/pxgrid/ise/pubsub"}}]} 2019-05-22 14:31:17,911:INFO:qtp281049997-52711:PxgridPublisher:: wsUrl=wss://ISE24- 1ek.example.com:8910/pxgrid/ise/pubsub 2019-05-22 14:31:17,911:INFO:qtp281049997-52711:PxgridController:: Send Request AccessSecret invoked with pxGridServer(s) [ISE24-1ek.example.com] 2019-05-22 14:31:17,911:INFO:qtp281049997-52711:PxgridController:: Sending AccessSecret request to pxGridServer ISE24-1ek.example.com 2019-05-22 14:31:17,926:INFO:qtp281049997-52711:PxgridController:: Request={"peerNodeName":"isepubsub-ise24-1ek"} 2019-05-22 14:31:17,926:INFO:qtp281049997-52711:PxgridController:: Access Secret recieved 2019-05-22 14:31:17,926:INFO:qtp281049997-52711:PxgridPublisher:: Client created Come mostrato nei log, IND è stato registrato per assetTopic

#### 2. ISE PSN con probe pxgrid abilitato esegue un download in blocco delle risorse pxGrid esistenti (profiler.log):

```
2019-05-22 14:39:25,817 INFO [ProfilerINDSubscriberPoller-56-thread-1][]
cisco.profiler.infrastructure.probemgr.INDSubscriber -::- New services are: [Service
[name=com.cisco.endpoint.asset, nodeName=ind2, properties={wsPubsubService=com.cisco.ise.pubsub,
restBaseUrl=https://WIN2012-AAA:8910/pxgrid/ind/asset/,
assetTopic=/topic/com.cisco.endpoint.asset}]]
2019-05-22 14:39:26,011 INFO [ProfilerINDSubscriberPoller-56-thread-1][]
cisco.profiler.infrastructure.probemgr.INDSubscriber -::- NODENAME:ind2
2019-05-22 14:39:26,011 INFO [ProfilerINDSubscriberPoller-56-thread-1][]
cisco.profiler.infrastructure.probemgr.INDSubscriber -::- REQUEST
BODY{"offset":"0","limit":"500"}
2019-05-22 14:39:26,046 INFO [ProfilerINDSubscriberPoller-56-thread-1][]
cisco.profiler.infrastructure.probemgr.INDSubscriber -::- Response status={}200
2019-05-22 14:39:26,046 INFO [ProfilerINDSubscriberPoller-56-thread-1][]
cisco.profiler.infrastructure.probemgr.INDSubscriber -::- Content: "OUT_OF_SYNC"
2019-05-22 14:39:26,047 INFO [ProfilerINDSubscriberPoller-56-thread-1][]
cisco.profiler.infrastructure.probemgr.INDSubscriber -::- Status is :"OUT_OF_SYNC"
2019-05-22 14:39:26,047 DEBUG [ProfilerINDSubscriberPoller-56-thread-1][]
cisco.profiler.infrastructure.probemgr.INDSubscriber -::- Static set after adding new services:
[Service [name=com.cisco.endpoint.asset, nodeName=ind,
properties={wsPubsubService=com.cisco.ise.pubsub, restBaseUrl=https://WIN2012-
AAA:8910/pxgrid/ind/asset/, assetTopic=/topic/com.cisco.endpoint.asset}], Service
[name=com.cisco.endpoint.asset, nodeName=ind2, properties={wsPubsubService=com.cisco.ise.pubsub,
restBaseUrl=https://WIN2012-AAA:8910/pxgrid/ind/asset/,
assetTopic=/topic/com.cisco.endpoint.asset}]]
2019-05-22 14:39:26,052 INFO [ProfilerINDSubscriberBulkRequestPool-80-thread-1][]
cisco.profiler.infrastructure.probemgr.INDSubscriber -::- NODENAME:ind2
2019-05-22 14:39:26,052 INFO [ProfilerINDSubscriberBulkRequestPool-80-thread-1][]
cisco.profiler.infrastructure.probemgr.INDSubscriber -::- REQUEST
BODY{"offset":"0","limit":"500"}
2019-05-22 14:39:26,111 INFO [ProfilerINDSubscriberBulkRequestPool-80-thread-1][]
cisco.profiler.infrastructure.probemgr.INDSubscriber -::- Response status={}200
2019-05-22 14:39:26,111 INFO [ProfilerINDSubscriberBulkRequestPool-80-thread-1][]
cisco.profiler.infrastructure.probemgr.INDSubscriber -::- Content:
{"assets":[{"assetId":"100","assetName":"WIN2012-
CHILD","assetIpAddress":"10.62.145.131","assetMacAddress":"00:50:56:b6:46:87","assetVendor":"VMw
```

```
are","assetProductId":"Unknown","assetSerialNumber":"","assetDeviceType":"Server","assetSwRevisi
on":"","assetHwRevision":"","assetProtocol":"NetBIOS","assetConnectedLinks":[],"assetCustomAttri
butes":[{"key":"assetGroup","value":"Root"},{"key":"assetTag","value":"SEC_TAG2"}]},{"assetId":"
101","assetName":"win2012.example.com","assetIpAddress":"10.62.145.72","assetMacAddress":"00:50:
56:9c:3f:92","assetVendor":"VMware","assetProductId":"Unknown","assetSerialNumber":"","assetDevi
ceType":"Server","assetSwRevision":"","assetHwRevision":"","assetProtocol":"NetBIOS","assetConne
ctedLinks":[],"assetCustomAttributes":[{"key":"assetGroup","value":"Root"},{"key":"assetTag","va
lue":""}]}]}
2019-05-22 14:39:26,111 DEBUG [ProfilerINDSubscriberBulkRequestPool-80-thread-1][]
cisco.profiler.infrastructure.probemgr.INDSubscriber -::- Parsing bulk response
{"assets":[{"assetId":"100","assetName":"WIN2012-
CHILD","assetIpAddress":"10.62.145.131","assetMacAddress":"00:50:56:b6:46:87","assetVendor":"VMw
are","assetProductId":"Unknown","assetSerialNumber":"","assetDeviceType":"Server","assetSwRevisi
on":"","assetHwRevision":"","assetProtocol":"NetBIOS","assetConnectedLinks":[],"assetCustomAttri
butes":[{"key":"assetGroup","value":"Root"},{"key":"assetTag","value":"SEC_TAG2"}]},{"assetId":"
101","assetName":"win2012.example.com","assetIpAddress":"10.62.145.72","assetMacAddress":"00:50:
56:9c:3f:92","assetVendor":"VMware","assetProductId":"Unknown","assetSerialNumber":"","assetDevi
ceType":"Server","assetSwRevision":"","assetHwRevision":"","assetProtocol":"NetBIOS","assetConne
ctedLinks":[],"assetCustomAttributes":[{"key":"assetGroup","value":"Root"},{"key":"assetTag","va
lue":""}]}]}
```
3. Il nuovo endpoint viene individuato su IND (deve essere individuato con un protocollo, altrimenti l'endpoint non viene identificato come PxGrid Asset e non viene condiviso tramite PxGrid con ISE).

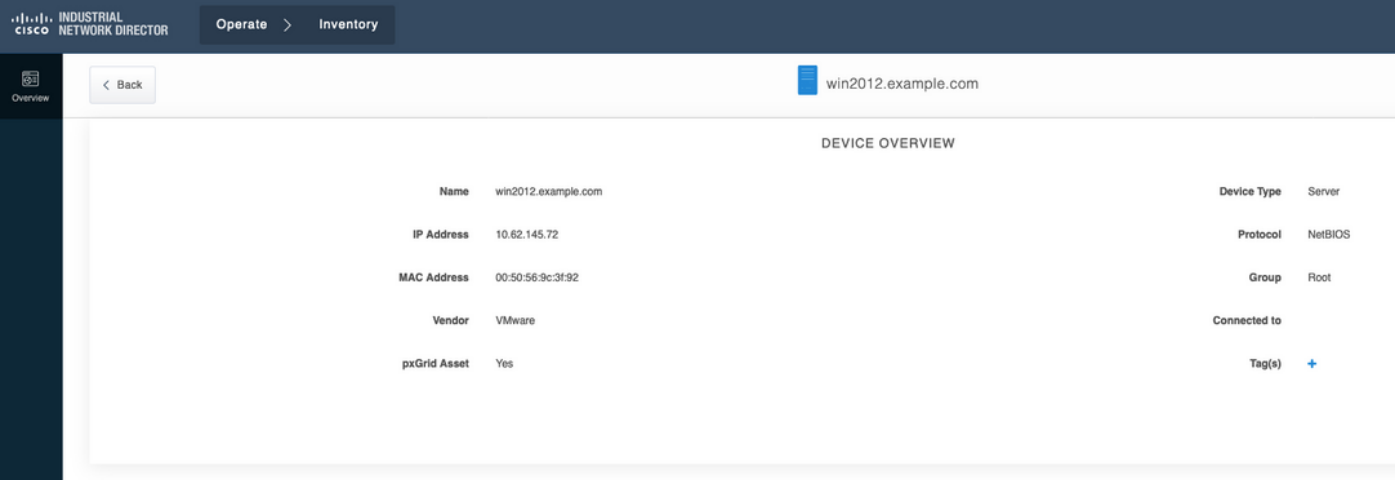

4. IND pubblica queste informazioni sul nodo ISE pxGrid

#### 5. Il PSN tramite il probe pxGrid riceve i seguenti dati (profiler.log):

```
2019-05-22 15:20:40,616 DEBUG [Grizzly(2)][]
cisco.profiler.infrastructure.probemgr.INDSubscriber -::- Parsing push notification response:
{"asset":{"assetId":"101","assetName":"win2012.example.com","assetIpAddress":"10.62.145.72","ass
etMacAddress":"00:50:56:9c:3f:92","assetVendor":"VMware","assetProductId":"Unknown","assetSerial
Number":"","assetDeviceType":"Server","assetSwRevision":"","assetHwRevision":"","assetProtocol":
"NetBIOS","assetConnectedLinks":[],"assetCustomAttributes":[{"key":"assetGroup","value":"Root"},
{"key":"assetTag","value":"SEC_TAG2"}]},"opType":"UPDATE"}
2019-05-22 15:20:40,616 DEBUG [Grizzly(2)][]
cisco.profiler.infrastructure.probemgr.INDSubscriber -::- sending endpoint to
forwarder{"assetId":"101","assetName":"win2012.example.com","assetIpAddress":"10.62.145.72","ass
etMacAddress":"00:50:56:9c:3f:92","assetVendor":"VMware","assetProductId":"Unknown","assetSerial
Number":"","assetDeviceType":"Server","assetSwRevision":"","assetHwRevision":"","assetProtocol":
"NetBIOS","assetConnectedLinks":[],"assetCustomAttributes":[{"key":"assetGroup","value":"Root"},
{"key":"assetTag","value":"SEC_TAG2"}]}
2019-05-22 15:20:40,617 INFO [Grizzly(2)][] cisco.profiler.infrastructure.probemgr.Forwarder -
::- Forwarder Mac 00:50:56:9C:3F:92 MessageCode null epSource PXGRIDPROBE
2019-05-22 15:20:40,617 DEBUG [forwarder-2][]
```
cisco.profiler.infrastructure.probemgr.ForwarderHelper -:ProfilerCollection:- sequencing Radius message for mac = 00:50:56:9C:3F:92 2019-05-22 15:20:40,617 DEBUG [forwarder-2][] cisco.profiler.infrastructure.probemgr.Forwarder - :ProfilerCollection:- Processing endpoint:00:50:56:9C:3F:92 2019-05-22 15:20:40,618 DEBUG [forwarder-2][] com.cisco.profiler.im.EndPoint - :ProfilerCollection:- filtered custom attributes are:{assetGroup=Root, assetTag=SEC\_TAG2} 2019-05-22 15:20:40,618 DEBUG [forwarder-2][] cisco.profiler.infrastructure.probemgr.Forwarder - :ProfilerCollection:- Filtering:00:50:56:9C:3F:92 2019-05-22 15:20:40,618 DEBUG [forwarder-2][] cisco.profiler.infrastructure.probemgr.Forwarder - :ProfilerCollection:- Endpoint Attributes:EndPoint[id=<null>,name=<null>] MAC: 00:50:56:9C:3F:92 Attribute:BYODRegistration value:Unknown Attribute:DeviceRegistrationStatus value:NotRegistered Attribute:EndPointProfilerServer value:ISE24-1ek.example.com Attribute:EndPointSource value:PXGRIDPROBE Attribute:MACAddress value:00:50:56:9C:3F:92 Attribute:NmapSubnetScanID value:0 Attribute:OUI value:VMware, Inc. Attribute:PolicyVersion value:0 Attribute:PortalUser value: Attribute:PostureApplicable value:Yes Attribute:assetDeviceType value:Server Attribute:assetGroup value:Root Attribute:assetHwRevision value: Attribute:assetId value:101 Attribute:assetIpAddress value:10.62.145.72 Attribute:assetMacAddress value:00:50:56:9c:3f:92 Attribute:assetName value:win2012.example.com Attribute:assetProductId value:Unknown Attribute:assetProtocol value:NetBIOS Attribute:assetSerialNumber value: Attribute:assetSwRevision value: Attribute:assetTag value:SEC\_TAG2 Attribute:assetVendor value:VMware Attribute:b310a420-78a5-11e9-a189-9ac8f4107843 value:Root Attribute:b8e73d50-78a5-11e9-a189-9ac8f4107843 value:SEC\_TAG2 Attribute:ip value:10.62.145.72 Attribute:SkipProfiling value:false 6. La visibilità del contesto viene aggiornata con i dati corretti

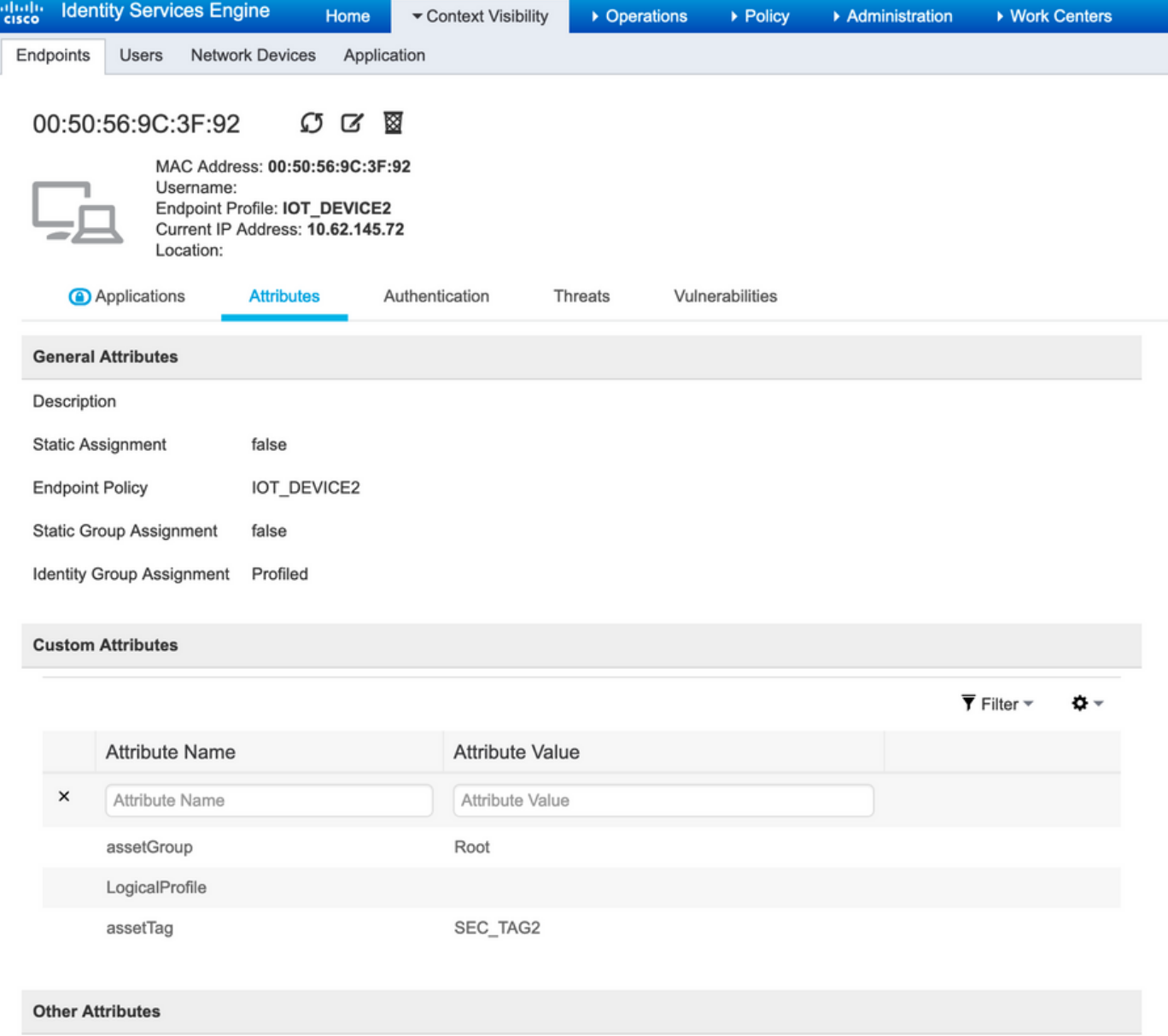

### **Configurazioni**

Nota: I passi da 1 a 3 sono obbligatori anche se si desidera avere solo la visibilità di assetGroup e assetTag in Context Visibility

#### Passaggio 1. Configurazione degli attributi personalizzati dell'endpoint su ISE

Passare a Amministrazione > Gestione identità > Impostazioni > Attributi personalizzati endpoint. Configurare gli attributi personalizzati (assetGroup e assetTag) in base all'immagine seguente.

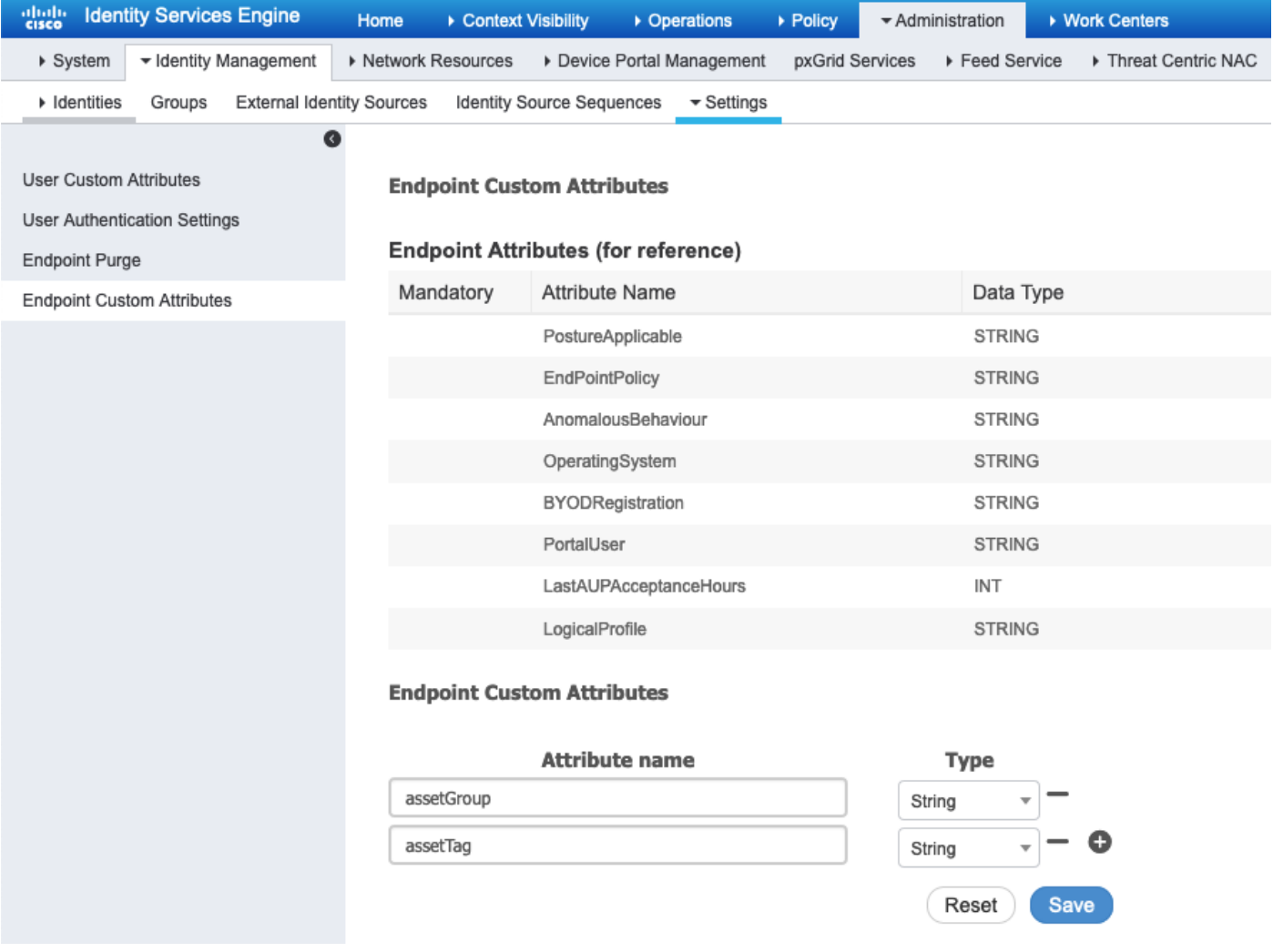

### Passaggio 2. Configurare i criteri del profiler utilizzando gli attributi personalizzati

Passare a Centri di lavoro > Profiler > Criteri di profilatura. Fare clic su Add. Configurare i criteri del profiler in modo simile all'immagine seguente.

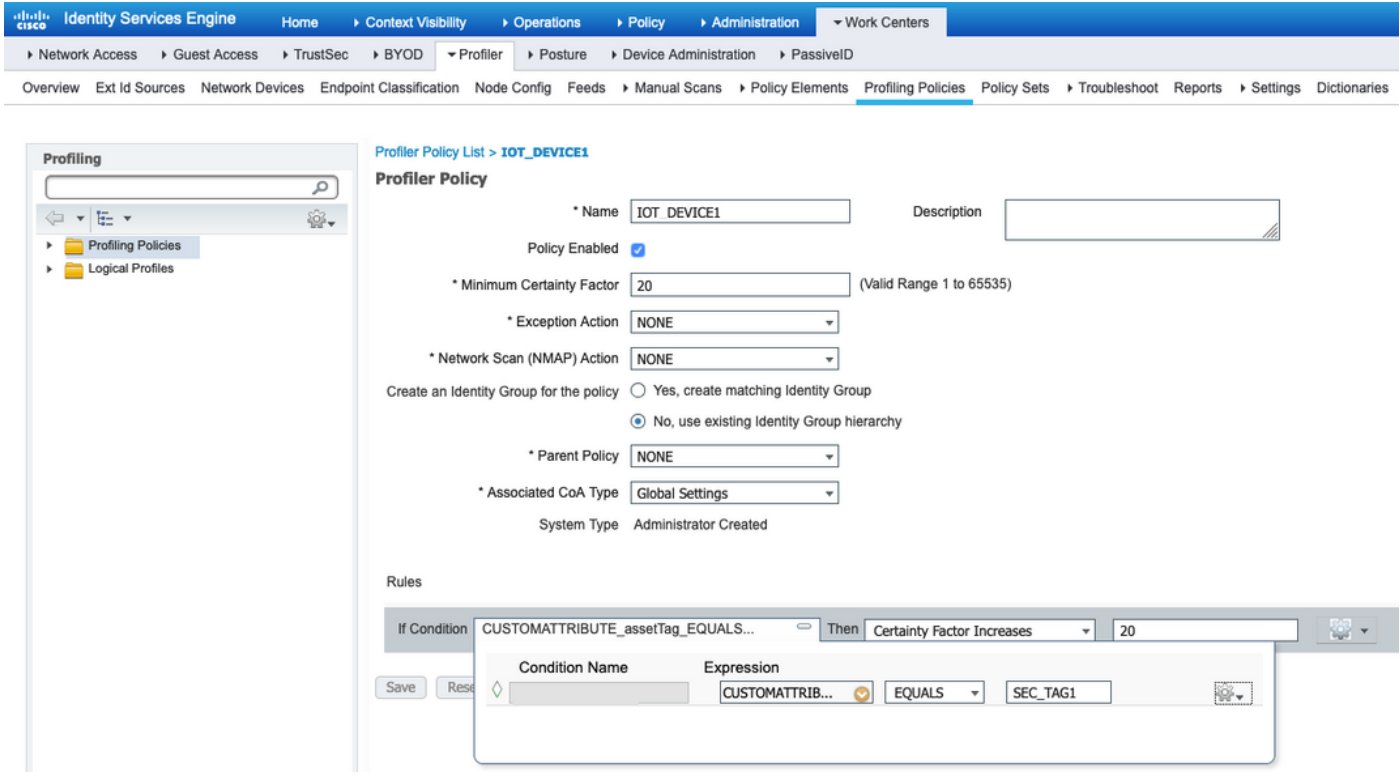

Passaggio 3. Abilitazione degli attributi personalizzati per l'applicazione della profilatura

Passare a Centri di lavoro > Profiler > Impostazioni > Impostazioni profiler. Garantire Abilita attributo personalizzato per applicazione profilatura è selezionata.

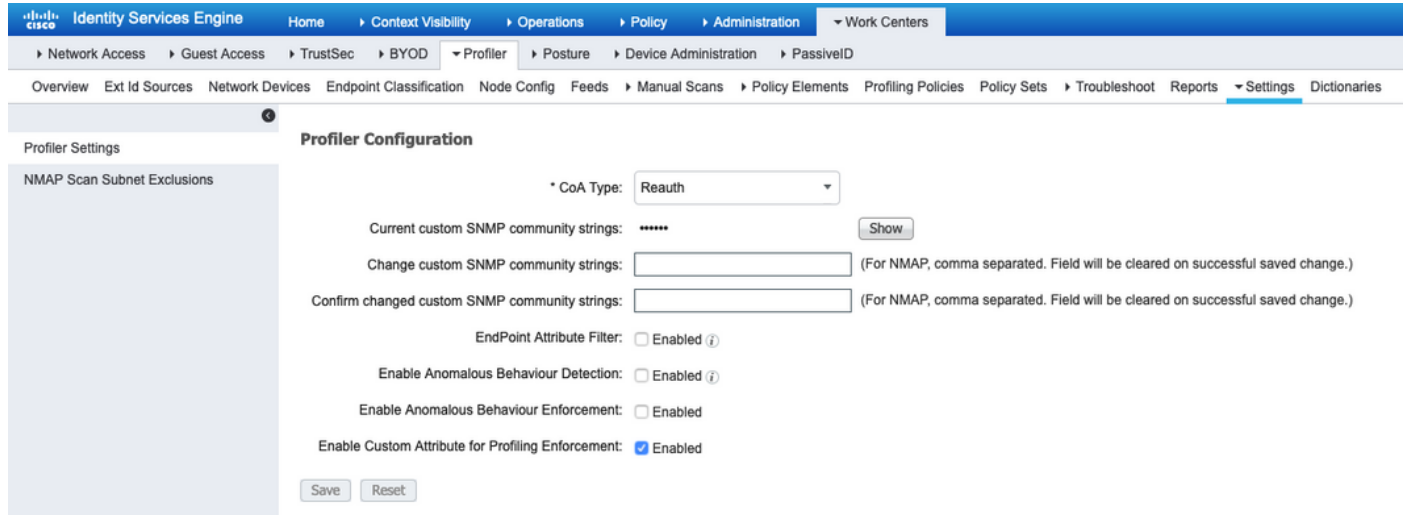

Passaggio 4. Esportare il certificato di identità IND

Passare a Impostazioni > pxGrid. Fare clic su Download del certificato .pem IND. Questo certificato è utilizzato durante la registrazione di pxGrid, quindi ISE deve considerarlo attendibile.

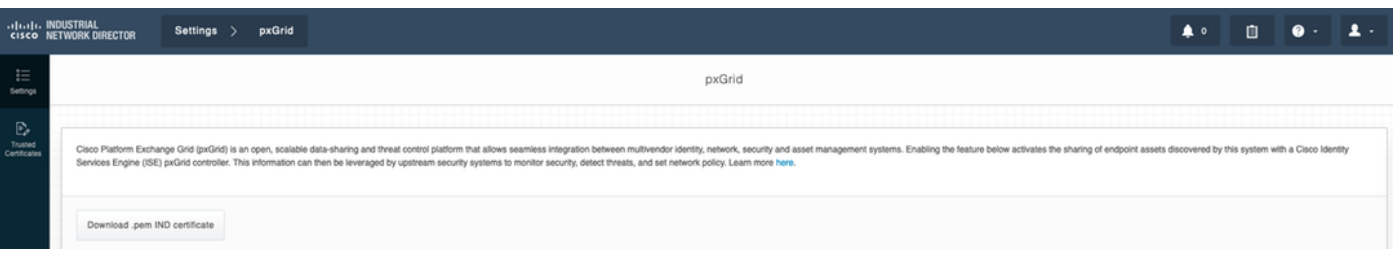

### Passaggio 5. Carica il certificato di identità IND nell'archivio di fiducia ISE

Selezionare Amministrazione > Certificati > Gestione certificati > Certificati attendibili. Fare clic su Import. Fare clic su Sfoglia e selezionare il certificato IND dal passo 3. Fare clic su Invia.

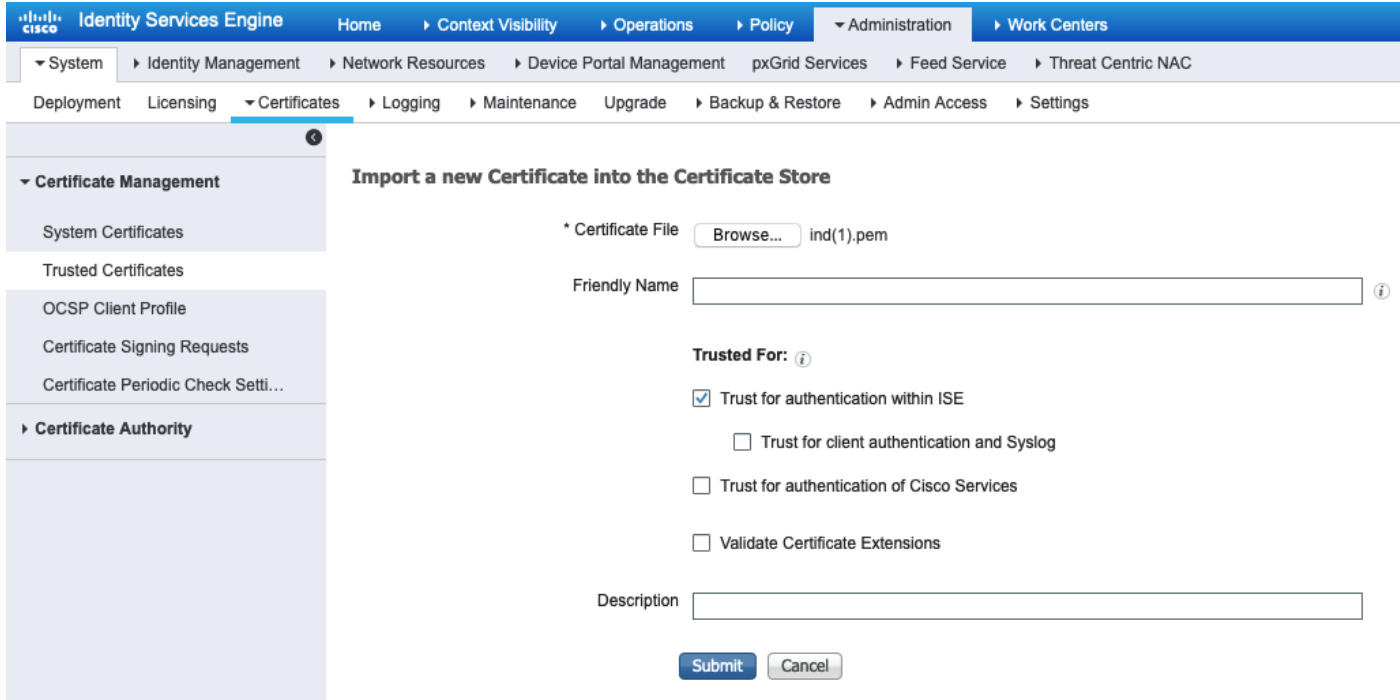

#### Passaggio 6. Genera certificato per IND

IND non utilizza il certificato client emesso da ISE CA. L'obiettivo è invece quello di popolare l'archivio attendibile IND, in modo che quando ISE invia il proprio certificato pxGrid (durante lo scambio TLS), esso sia considerato attendibile da IND.

Selezionare Amministrazione > pxGrid Services > Certificati. Compilare i campi in base all'immagine seguente. Il campo CN è obbligatorio in quanto l'obiettivo di ISE CA è il rilascio di un certificato di identità. È consigliabile immettere il nome di dominio completo (FQDN) di IND, ma poiché il certificato di identità non viene utilizzato da IND, il valore del campo CN non è critico.

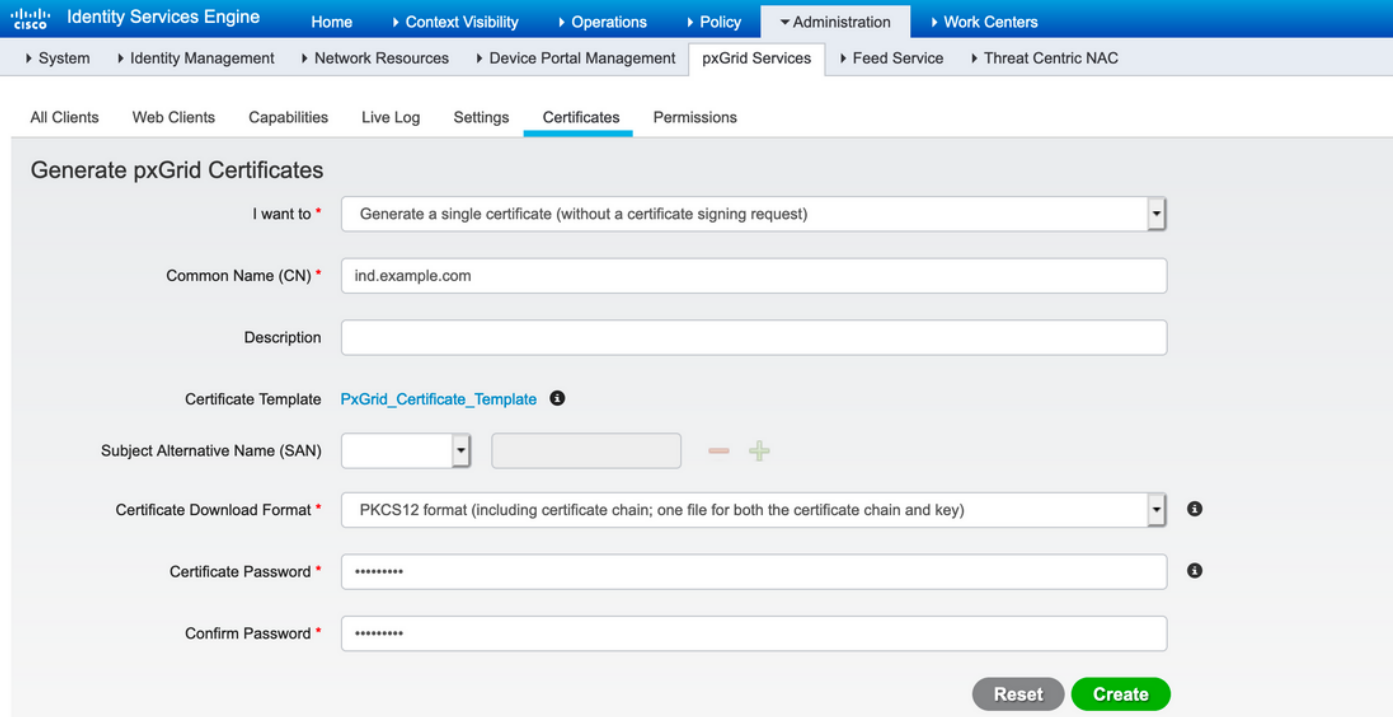

Passaggio 7. Scaricare la catena di certificati in formato PKCS12

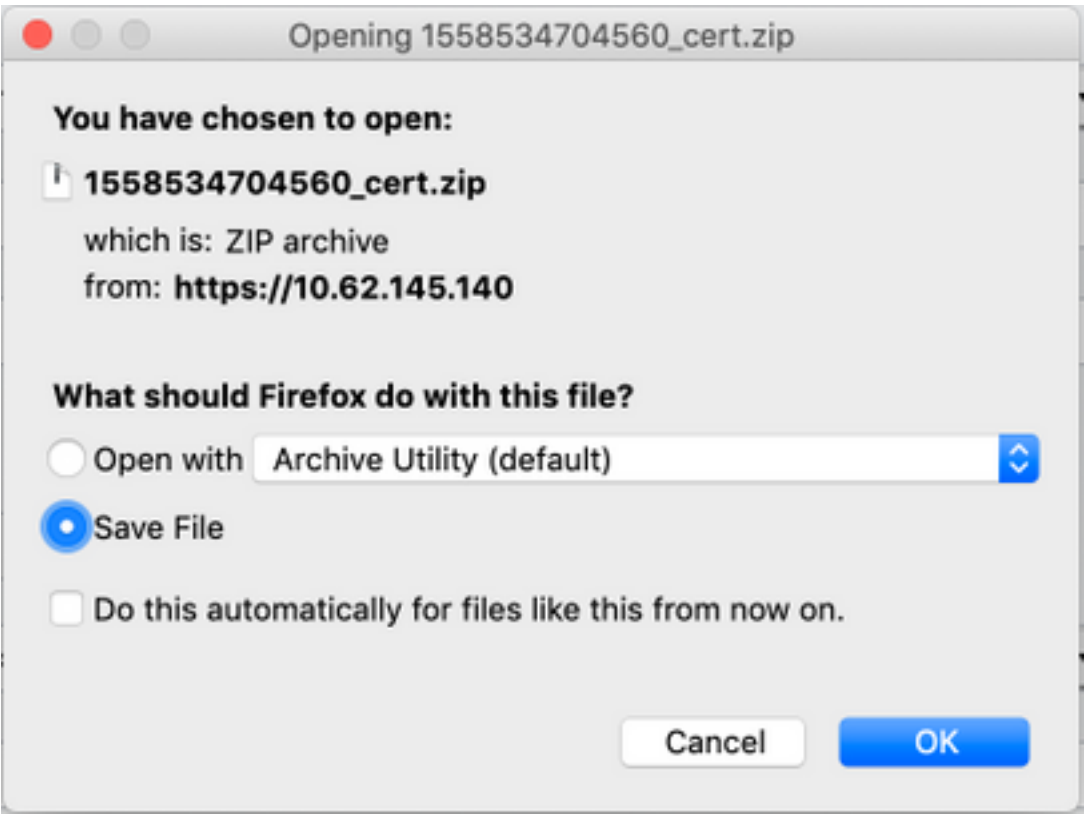

## Passaggio 8. Caricare la catena di certificati in IND

Passare a Impostazioni > pxGrid > Certificati attendibili. Fare clic su Nuovo. Immettete il nome (la catena sarà visibile con questo nome su IND). La password è quella del passaggio 1.

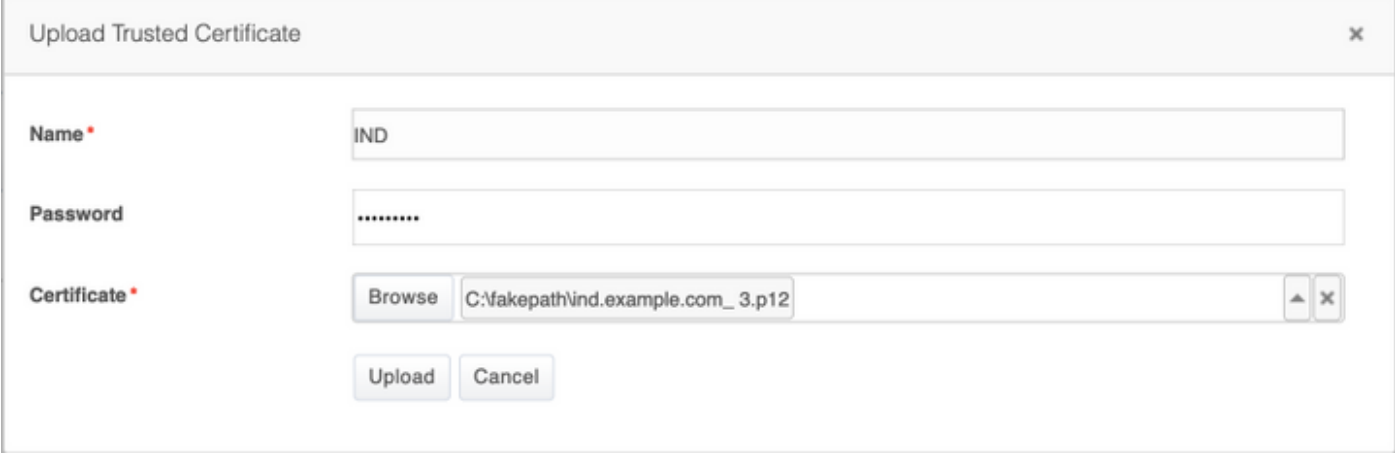

#### Passaggio 9. Configurare Policy Server su IND

Selezionare Impostazioni > Server dei criteri, quindi fare clic su Nuovo. Immettere l'FQDN ISE e l'indirizzo IP di ISE pxGrid Node.

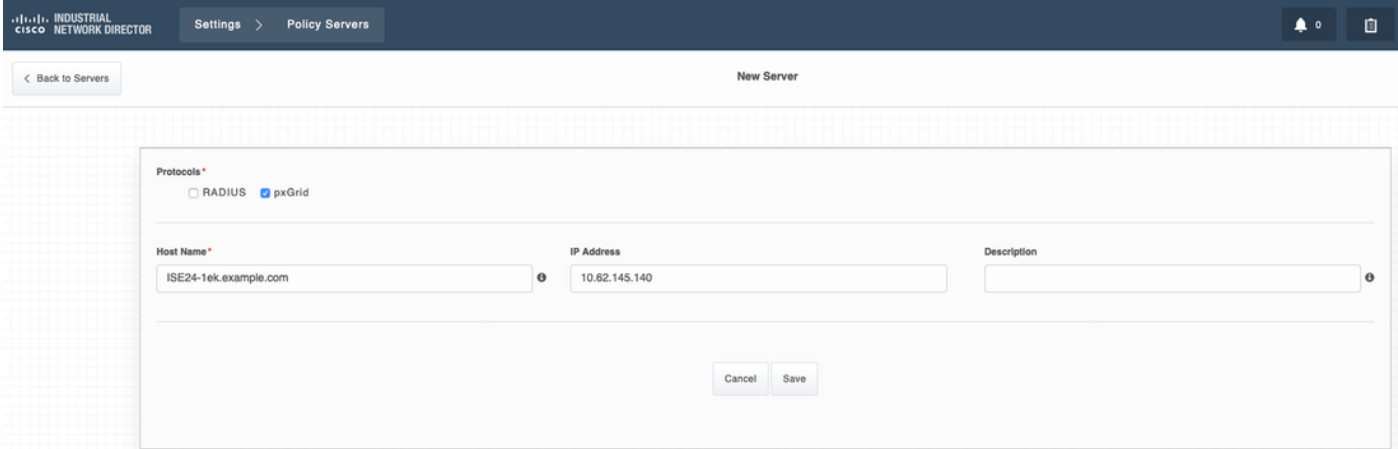

#### Passaggio 10. Configurare l'integrazione pxGrid su IND

Passare a Impostazioni > pxGrid e abilitare l'integrazione di pxGrid. Fare clic sull'interruttore. Immettere il Nome nodo; questo Nome host è il nome del client pxGrid su ISE. Selezionare l'ISE configurata in precedenza dal menu a discesa nel campo Server 1. Fare clic su Register (Registra).

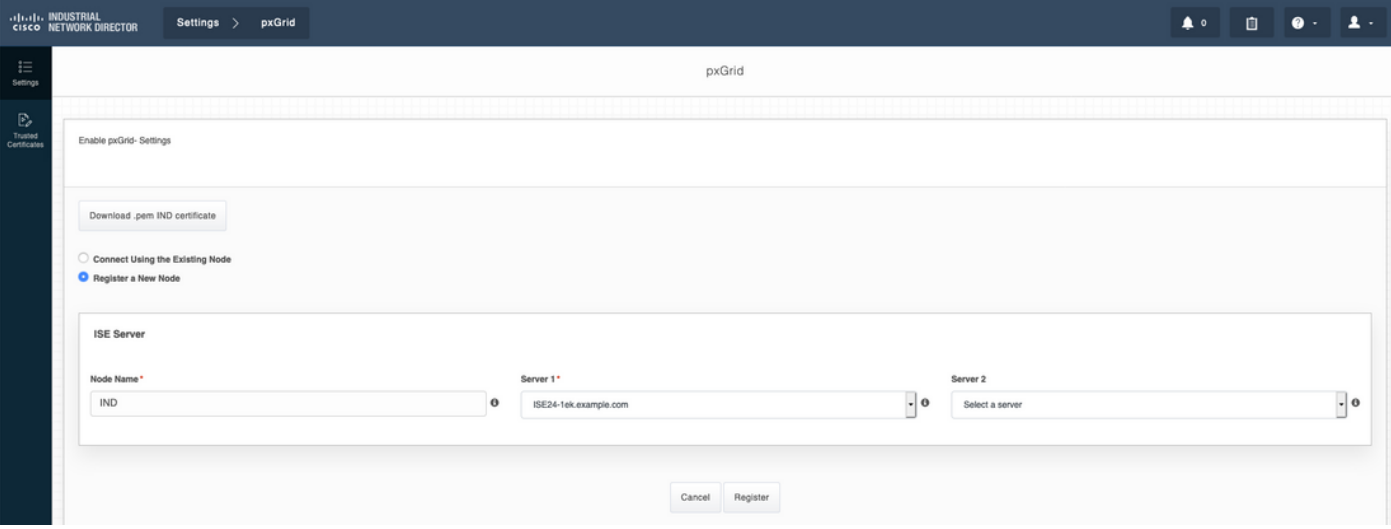

Nota: I passaggi da 11 a 12 possono essere ignorati se l'impostazione Approva automaticamente nuovi account basati su certificato è abilitata su ISE.

Al termine della registrazione, viene visualizzato il seguente messaggio:

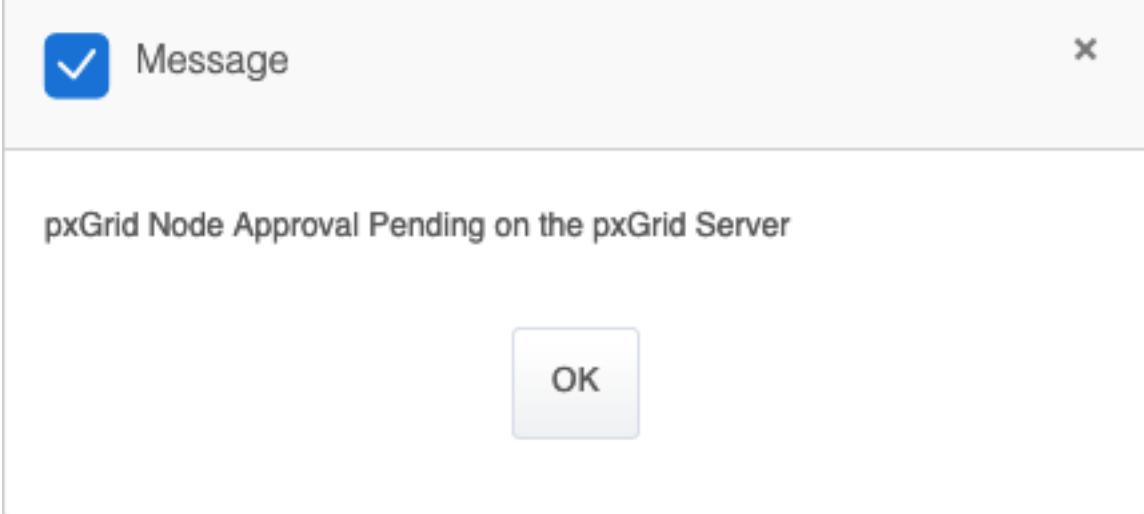

#### Passaggio 11. Approvazione di IND su ISE

Selezionare Amministrazione > pxGrid Services > All Clients. Aprire il menu a discesa Approvazione totale in sospeso(1). Fare clic su Approva tutto.

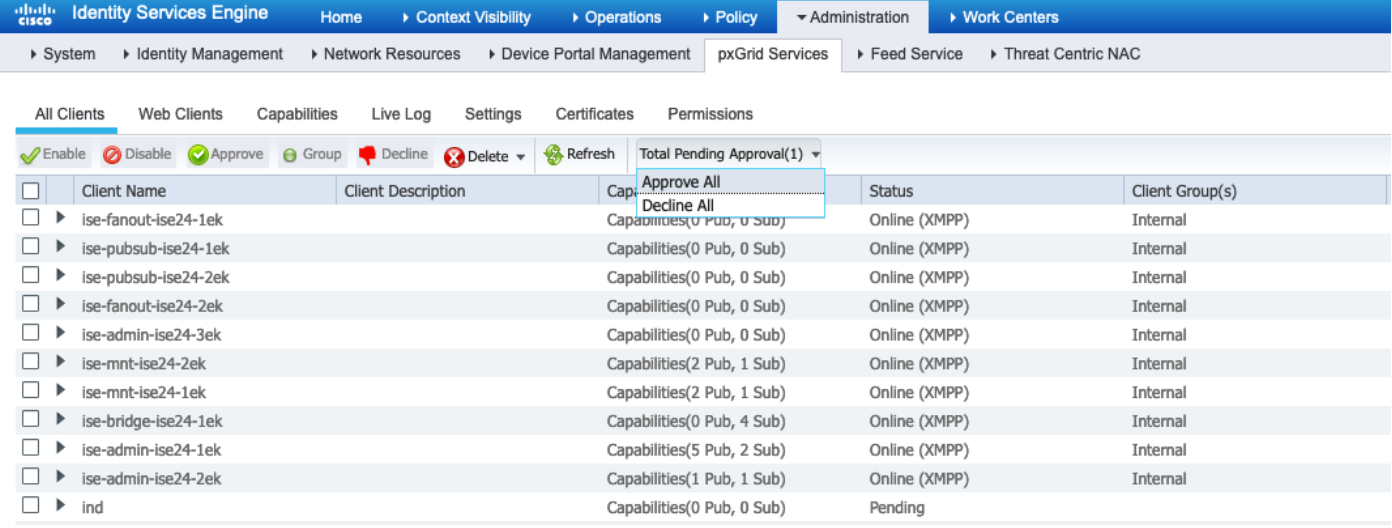

Passaggio 12. Attivare il servizio pxGrid su IND

Passare a Impostazioni > pxGrid. Fare clic su Activate.

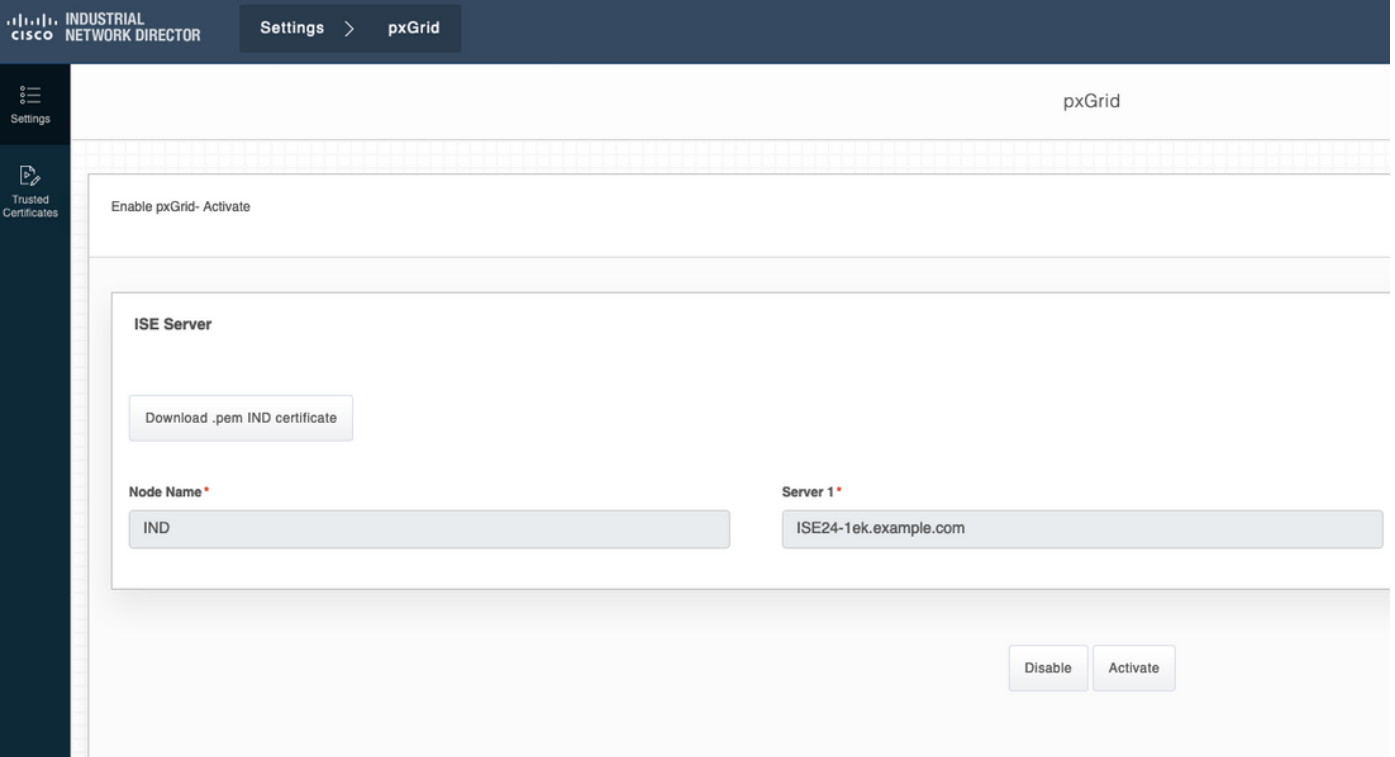

Al termine dell'attivazione, viene visualizzato il seguente messaggio:

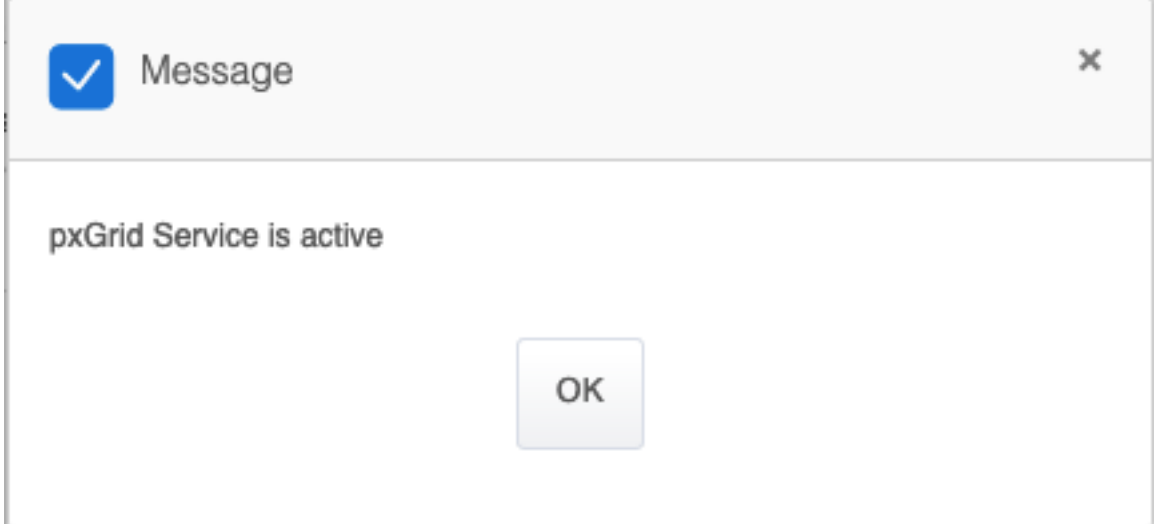

# **Verifica**

## Verifica ISE

Selezionare Amministrazione > pxGrid Services > All Clients. Si prevede che il client IND venga visualizzato come non in linea (XMPP) in Tutti i client, IND utilizza pxGrid versione 2.

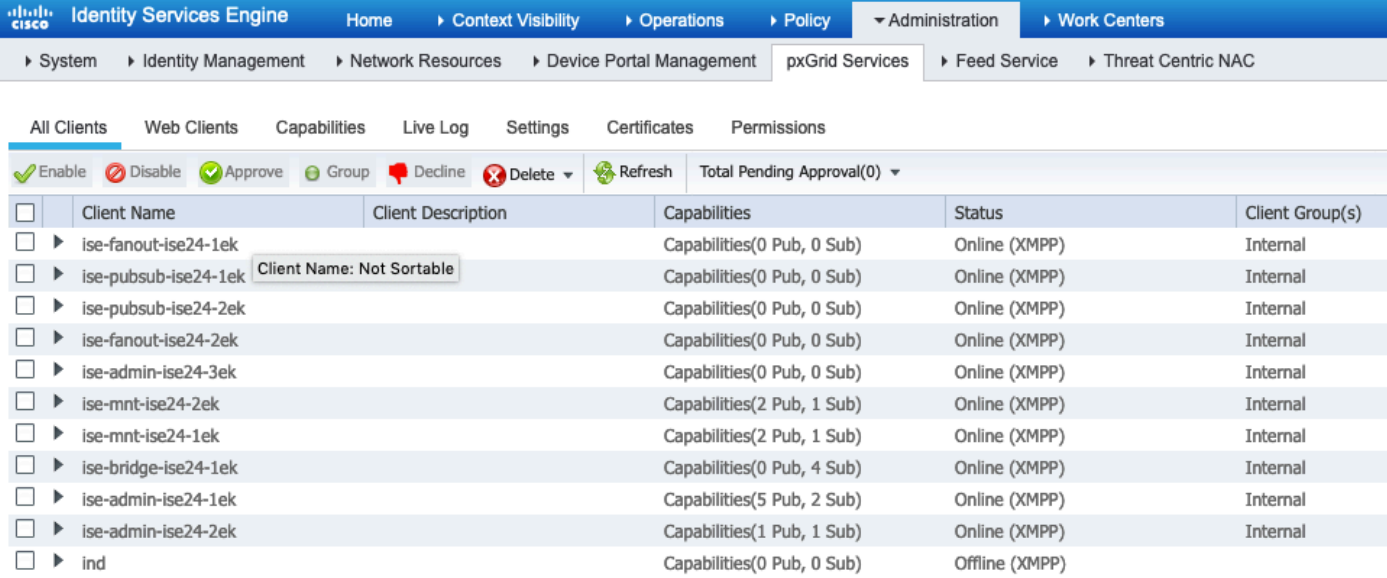

#### Fare clic su Client Web, verificare che il client IND abbia uno stato ON e che /topic/com.cisco.endoint.asset faccia parte di Subscription.

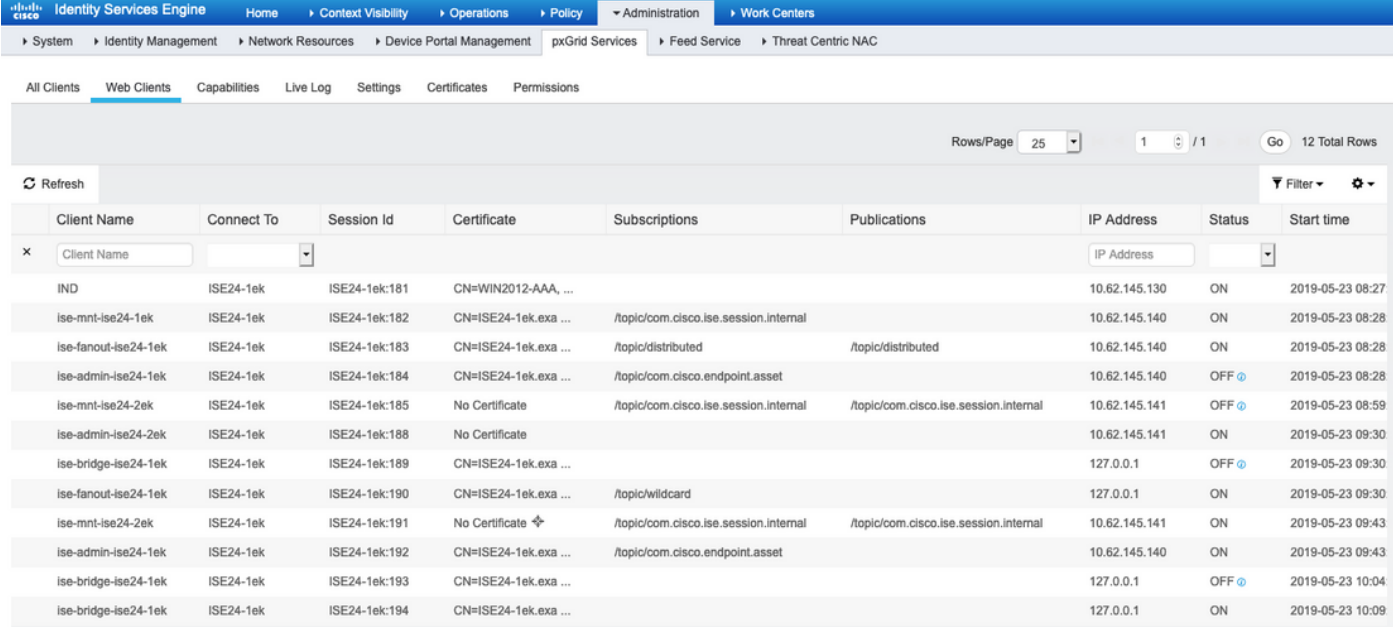

## Verifica IND

Lo stato di transizione di IND deve essere In Sync. Questo è fatto se il download in blocco è riuscito su ISE, in caso contrario IND sarà bloccato in stato Out of Sync.

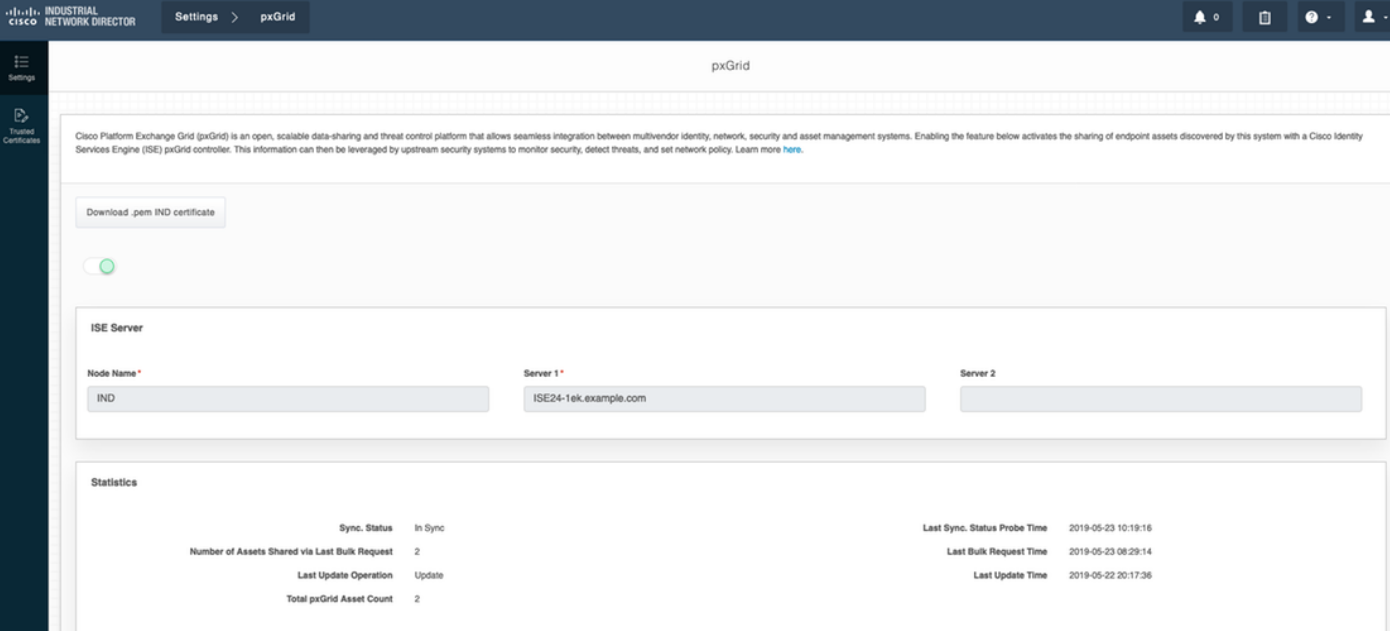

# Risoluzione dei problemi

### Stato sincronizzazione bloccato in non sincronizzato su IND

La transizione da Out of Sync a In Sync si verifica se il download bulk ha esito positivo su ISE. IND application.log di seguito.

```
2019-05-22 22:09:06,902:INFO:qtp281049997-53444:PxgridConfigMgr:: Pxgrid Statistics Start:: Bulk
Request : bulkReqAssetCount:2 add: false
2019-05-22 22:09:06,902:INFO:qtp281049997-53444:PxgridConfigMgr:: Pxgrid Statistics updated::
Bulk Request : AssetCount:2
2019-05-22 22:09:06,902:INFO:qtp281049997-53444:PxgridConfigMgr:: Sync Status transition to
IN_SYNC
2019-05-22 22:09:06,918:INFO:qtp281049997-53444:PxGridServiceRestController:: getAssets
Completed
```
Èfondamentale che ISE sia in grado di risolvere il nome host IND condiviso da IND. In caso contrario ISE non può eseguire il download in blocco e IND non passerà mai allo stato In sincrono. È possibile visualizzare la seguente eccezione nel file profiler.log se il download di massa non riesce (WIN2012-AAA non è stato risolvibile da ISE). Per attivare il download in blocco è possibile deselezionare e controllare il probe pxGrid su PSN.

```
2019-04-30 13:59:50,708 INFO [ProfilerINDSubscriberPoller-60-thread-1][]
cisco.profiler.infrastructure.probemgr.INDSubscriber -::- New services are: []
2019-04-30 13:59:50,714 INFO [ProfilerINDSubscriberPoller-60-thread-1][]
cisco.profiler.infrastructure.probemgr.INDSubscriber -::- NODENAME:ind
2019-04-30 13:59:50,714 INFO [ProfilerINDSubscriberPoller-60-thread-1][]
cisco.profiler.infrastructure.probemgr.INDSubscriber -::- REQUEST
BODY{"offset":"0","limit":"500"}
2019-04-30 13:59:50,716 ERROR [ProfilerINDSubscriberPoller-60-thread-1][]
cisco.profiler.infrastructure.probemgr.INDSubscriber -::- Unable to get sync statusWIN2012-
AAA:WIN2012-AAA
java.net.UnknownHostException: WIN2012-AAA
at java.net.AbstractPlainSocketImpl.connect(AbstractPlainSocketImpl.java:184)
at java.net.SocksSocketImpl.connect(SocksSocketImpl.java:392)
at java.net.Socket.connect(Socket.java:589)
at sun.security.ssl.SSLSocketImpl.connect(SSLSocketImpl.java:673)
```

```
at sun.security.ssl.BaseSSLSocketImpl.connect(BaseSSLSocketImpl.java:173)
at sun.net.NetworkClient.doConnect(NetworkClient.java:180)
at sun.net.www.http.HttpClient.openServer(HttpClient.java:463)
at sun.net.www.http.HttpClient.openServer(HttpClient.java:558)
at sun.net.www.protocol.https.HttpsClient.<init>(HttpsClient.java:264)
at sun.net.www.protocol.https.HttpsClient.New(HttpsClient.java:367)
at
sun.net.www.protocol.https.AbstractDelegateHttpsURLConnection.getNewHttpClient(AbstractDelegateH
ttpsURLConnection.java:191)
at sun.net.www.protocol.http.HttpURLConnection.plainConnect0(HttpURLConnection.java:1156)
at sun.net.www.protocol.http.HttpURLConnection.plainConnect(HttpURLConnection.java:1050)
at
sun.net.www.protocol.https.AbstractDelegateHttpsURLConnection.connect(AbstractDelegateHttpsURLCo
nnection.java:177)
at sun.net.www.protocol.http.HttpURLConnection.getOutputStream0(HttpURLConnection.java:1334)
at sun.net.www.protocol.http.HttpURLConnection.getOutputStream(HttpURLConnection.java:1309)
at
sun.net.www.protocol.https.HttpsURLConnectionImpl.getOutputStream(HttpsURLConnectionImpl.java:25
9)at com.cisco.profiler.infrastructure.probemgr.INDSubscriber.getRequest(INDSubscriber.java:362)
at com.cisco.profiler.infrastructure.probemgr.INDSubscriber.isInSync(INDSubscriber.java:500)
at
com.cisco.profiler.infrastructure.probemgr.INDSubscriber.populateIOTServiceList(INDSubscriber.ja
va:462)
at
com.cisco.profiler.infrastructure.probemgr.INDSubscriber$WorkerThread.run(INDSubscriber.java:441
)
at java.util.concurrent.Executors$RunnableAdapter.call(Executors.java:511)
at java.util.concurrent.FutureTask.runAndReset(FutureTask.java:308)
at
java.util.concurrent.ScheduledThreadPoolExecutor$ScheduledFutureTask.access$301(ScheduledThreadP
oolExecutor.java:180)
at
java.util.concurrent.ScheduledThreadPoolExecutor$ScheduledFutureTask.run(ScheduledThreadPoolExec
utor.java:294)
at java.util.concurrent.ThreadPoolExecutor.runWorker(ThreadPoolExecutor.java:1149)
at java.util.concurrent.ThreadPoolExecutor$Worker.run(ThreadPoolExecutor.java:624)
at java.lang.Thread.run(Thread.java:748)
```
### Non tutti gli endpoint sono condivisi con ISE

Gli endpoint su IND vengono condivisi con ISE solo se il flag pxGrid Asset è Yes, anche l'indirizzo MAC dovrebbe essere disponibile, altrimenti ISE non ha dati sufficienti per creare un endpoint.

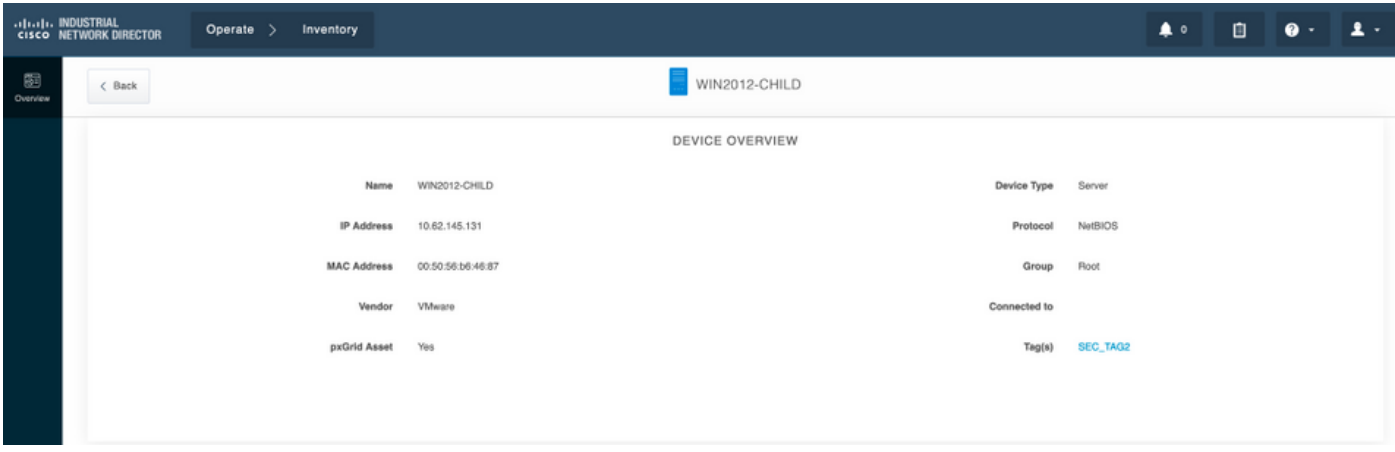

## assetTag e AssetGroup non sono disponibili su ISE

Se assetTag only non è disponibile, è possibile che venga utilizzato un tipo di TAG errato. Quando

si aggiorna l'endpoint, è necessario utilizzare il tag di protezione (non il tag regolare).

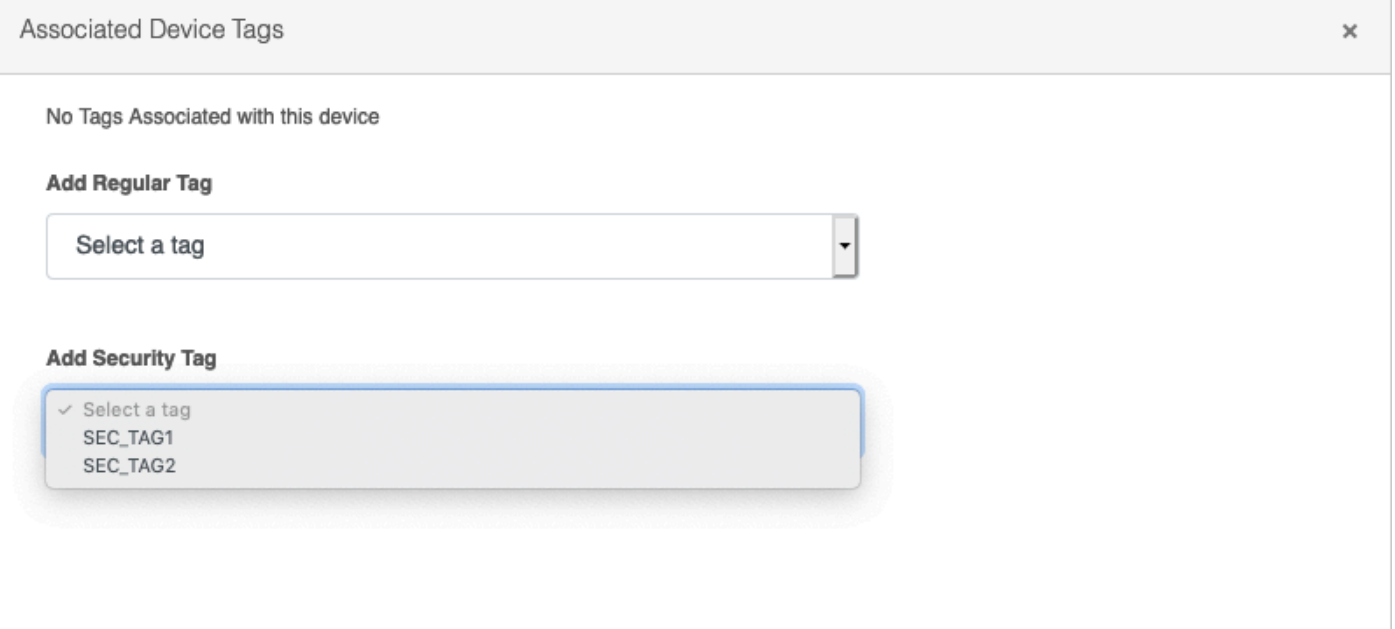

Se AssetTag e AssetGroup non sono disponibili, è possibile che esistano più motivi

1. Il criterio di profilatura non è configurato utilizzando gli attributi custom (vedere i passi 1-3 nella sezione Configurazioni del documento)

2. A causa del difetto [CSCvn66106](https://tools.cisco.com/bugsearch/bug/CSCvn66106) Filtro attributi EndPoint: deve essere disabilitato. In caso contrario, vengono filtrati gli attributi personalizzati dal classificatore. Il seguente registro è disponibile nel file profiler.log.

```
 2019-05-22 11:20:11,796 DEBUG [PersistentWorker-8-18-thread-1][] com.cisco.profiler.im.EndPoint
-:Profiling:- filtered custom attributes are:{assetGroup=Root, assetTag=SEC_TAG2, b310a420-78a5-
11e9-a189-9ac8f4107843=Root, b8e73d50-78a5-11e9-a189-9ac8f4107843=SEC_TAG2}
```